5 ASI ремультиплексор с ASI и IP выходами.

Техническое описание

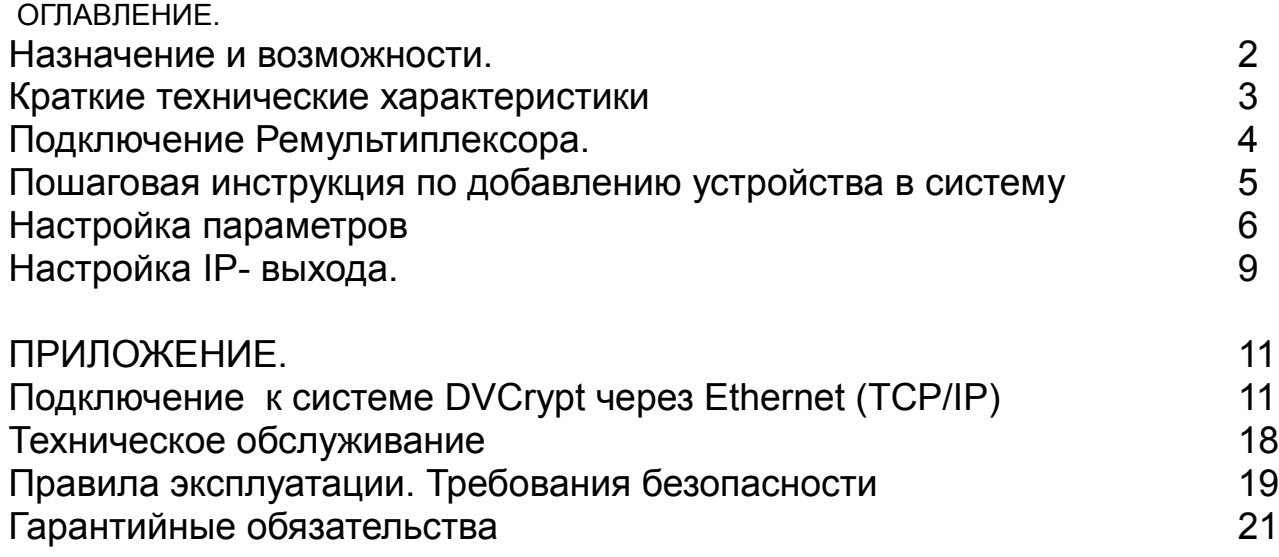

#### Назначение и возможности.

Устройство предназначено для использования в цифровых (DVB-C) кабельных сетях. Базовая конфигурация обеспечивает формирование из 5 входных ASI потоков необходимого пакета программ и выдачу его на ASI выход - (Ремультиплексор). В устройстве нет привычного QAM модулятора.

Кроме того, устройство, в силу своей многофункциональности, позволяет решить широкий спектр задач и не ограничивается только ремультиплексированием. Устройство построено по опциональному принципу, что позволяет оптимизировать затраты на приобретаемое оборудование. Причем дополнительные функции можно активизировать по месту установки, после соответствующей оплаты. Такими опциями являются IP выход, EPG.

Таким образом, в зависимости имеющихся опций, устройство может использоваться:

- 1) Для для подачи сигнала с ASI выхода на любое другое устройство с ASI входом (для расширения количества входов).
- 2) Система контроля TV вещания, так как наличие IP выхода позволяет передать выходной поток на ПК с последующим выводом на монитор всех транслируемых программ.
- 3) Транспортировка потока удаленному потребителю (при наличии IP выхода).

Устройство также имеет возможность регулировки скорости выходного потока от 5 - 100 мб/сек. IP выход поддерживает протоколы RTP, RTP+, UDP.

Ремультиплексор позволяет проводить обновление ПО аппаратного обеспечения. Это осуществляется с помощью специальной программы-прошивки, подготовленной разработчиками.

Следует помнить, что обновление ПО должно осуществляться только по рекомендации разработчиков и прошивками подготовленными специально для данной версии изделия. Не рекомендуется самостоятельно проводить какие-либо обновления ПО аппаратного обеспечения и использовать прошивки для других версий изделия. Это может привести к неработоспособности изделия.

#### Производитель не несет ответственности за самостоятельно проведенное обновление  $\overline{a}$

- В связи с постоянно ведущейся работой по улучшению устройства, возможны некоторые несоответствия между описанием и конкретным изделием.
- Все программное обеспечение передается пользователям по принципу «как есть». По запросу могут быть переданы данные, позволяющие адаптировать систему адресного кодирования к имеющейся у потребителя системе учета абонентов. (биллинг)
- Ремультиплексор 5ASI может выпускаться в различных модификациях. Поэтому приводится описание общее для всех модификаций. Модификации отличаются наличием той или иной функции в конкретном изделии.

# **Краткие технические характеристики:**

Входы ASI 5 (BNC). Номинальный уровень входа ASI 0.8V+/\_ 10%. Скорость входного потока до 100мбит/сек.

Выходы ASI 1 (BNC). Скорость выходного потока до 100мбит/сек.

Выход IP поддерживаемые протоколы RTP, RTP+,UDP.

Управление RJ45 ethernet 100мбит/сек.

Питание 220В+\\_20%. Потребляемая мощность <30Вт Размеры 19``, 1U 480\*45\*180 мм, Вес 3,5 кг.

## **Подключение Ремультиплексора.**

Подключение Ремультиплексора начинается с его подключения к контуру заземления и к питающей сети 220В, 50 Гц– соответствующие разъем и клемма на задней панели.

Сигналы ASI подаются на входа IN 1 – In 5 - разъемы BNC. Номинальный входной уровень сигналов  $ASI = 08v + 4.10\%$ .

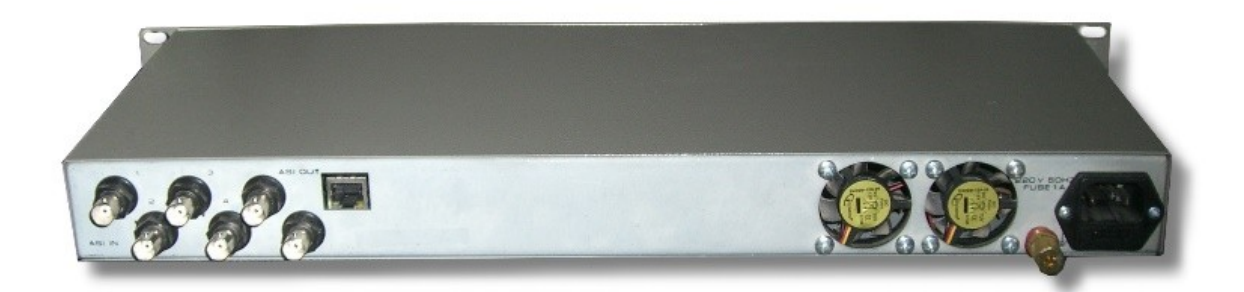

Управление Ремультиплексором осуществляется от ПК , который подключается по сети Ethernet к разъему RJ45 на задней панели. Этот же разъем используется и для IP выхода.

Как правило ремультиплексор работает в системе из нескольких устройств которые подключаются через компьютерный switch.

На передней панели устройства имеется 5 светодиода ( по числу входов ), индицирующие наличие входных сигналов и красный светодиод OWERFLOW , индицирующий превышение суммарного объема выбранных входных потоков максимально допустимого уровня .

При включении устройства на несколько секунд загораются все светодиодные индикаторы на лицевой панели.. Через 5 - 10 секунд останутся светиться светодиоды тех входов , на которые поданы ASI потоки.

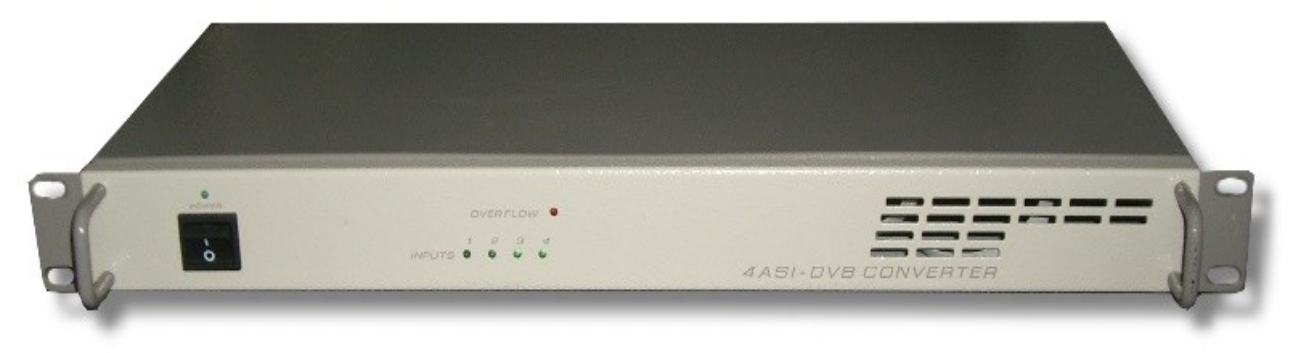

Ремультиплексор имеет встроенную систему синхронизации системного времени. Управляющий компьютер синхронизируется от источника сигнала точного времени. Компьютер, подключенный к Ремультиплексору, синхронизирует Ремультиплексор, Ремультиплексор выдает сигнал синхронизации, которым синхронизируется приемник. При пропадании сигнала синхронизации вся система будет работать, но показывать неверное время. В программе DVCrypt это отразится в "журнале работы сервера".

#### Пошаговая инструкция по добавлению устройства в систему

Внимание! Все разъемные подключения к ПК необходимо производить при выключенном и заземленном оборудовании

Для работы в системе используется универсальные программы (DVCrypt, DVBToolkit,), рассчитанные на работу с различного типами устройств, то в интерфейсах этих программ применен один для всех устройств термин Конвертер. Поэтому далее по тексту все ссылки на Конвертер, нужно воспринимать относящимися и к Ремультиплексору.

#### 1. Присвоение IP адреса.

- Подключить Ремультиплексор к компьютеру (с помощью кабеля UTP с разъемами RJ45, стандартный кабель для локальной компьютерной сети).
- Запустить утилиту «Настройка Ethernet» (идет в комплекте) и установить необходимый IP адрес устройства. Подробнее о работе Ремультиплексорами с ethernet интерфейсом можно прочитать в приложении к описанию.

#### 2. Добавление нового Ремультиплексора в систему.

- $\bullet$ Подключить Ремультиплексор через HUB или switch используемых для локальных компьютерных сетей.
- Запустить программу Управления. (DVCrypt илиDVBToolkit). Внимание, так как эти программы универсальные и рассчитаны на работу с разными типами устройств. то в программах используется общее название устройств Конвертер. Поэтому, далее по тексту название Конвертер будет относится и к Ремультиплексору.) Выбрать иконку Конвертер, откроется окно Конвертеров.
- а затем иконку  $\pm$  и далее следовать указаниям Мастера установки Конвертеров
- После обнаружения Конвертерра программа настройки отобразит найденное устройство в окне «Конвертерры» Программы управления.
- Двойной щелчок левой кнопкой мыши по номеру Конвертерра вызывает окно программы с данными настройки Конвертерра.
- Повторить все пункты данного раздела поочередно для всех имеющихся Конвертеров.

# **Настройка параметров**

Настройка параметров становится возможной после того как Ремультиплексор будет установлен в систему и появится в соответствующей таблице :

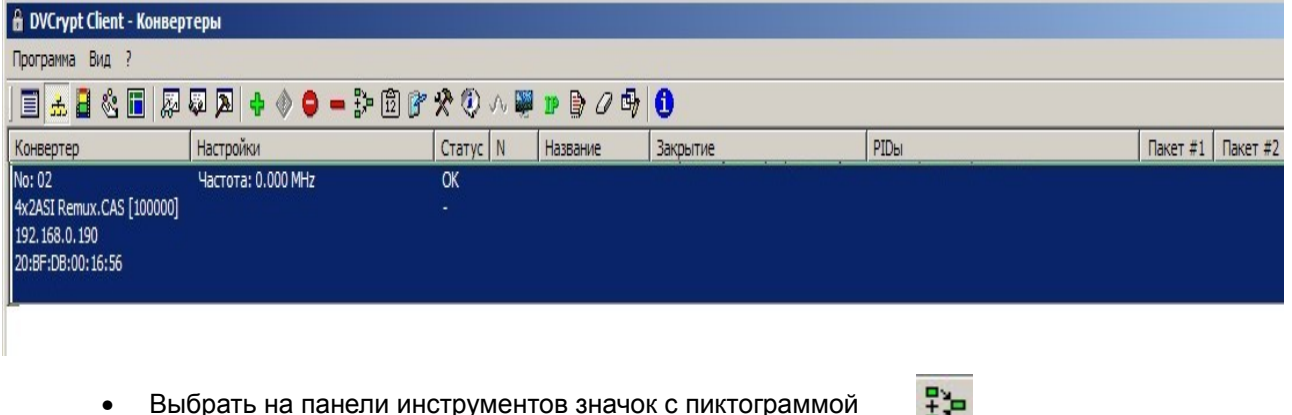

• Выбрать на панели инструментов значок с пиктограммой

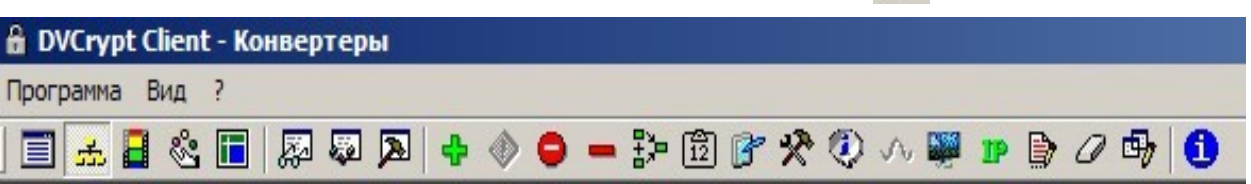

который откроет окно утилиты «Установки DVB конвертеров»

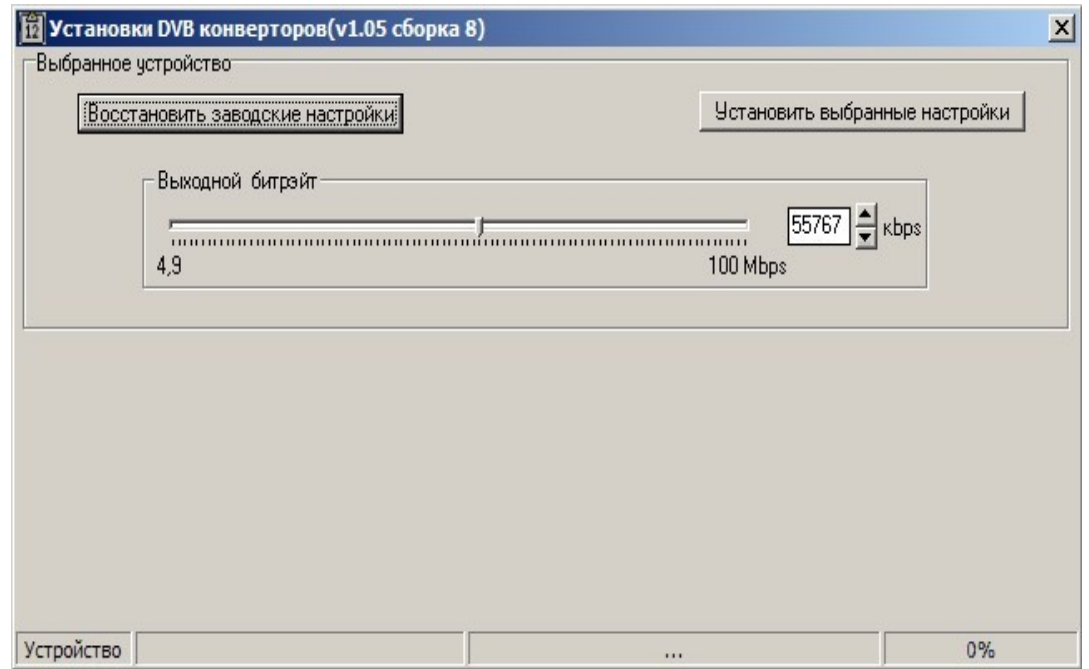

- Установить необходимую скорость потока на выходе Конвертора и нажать кнопку «установить выбранные настройки».Значение будет записано в Ремультиплексор.
- Закрыть окно программы.
- Запустить утилиту сканирования входных потоков(значок с пиктограммой

-ефеработка входных потоков(ASI) v1.50.10  $\frac{1}{2}$ Формирование таблиц(PSI) выходного потока Предыдущее сканирование Оценка скорости рабочего пото .<br>Выбор программ для выходного потока  $\overline{\overline{\mathbf{z}}}$ -<br>Программы входного потока Программы выходного потока 8  $\overline{\Box}$  Bxos 1 .<br>Категория шифрования  $\mathbf{F}$ video Fox Crime [0x0860] Группа заполнена  $\frac{1}{|{\bf r}|}$  . Fr video Telenyanya [0x0861]  $*^{4}$  CA1  $|$  CA2  $|$  CA3  $|$  CA4  $|$  CA5  $|$  CA6  $|$  CA7  $|$  CA8  $|$  FTA  $|$  $\mathbf{F}$ video Eurokino [0x0862] Fox Crime [0x0860] ╔  $\mathbf{F}$ video 24Techno [0x0863] E Telenyanya [0x0861] video Detsky [0x0864]<br>video TV-21 [0x0865]  $\mathbf{F}$ Eurokino [0x0862] F ......  $\mathbf{F}$ 24Techno (0x0863)  $\overline{\mathbf{H}}$  . Fr video Telecafe [0x0866] F ... Detsky [0x0864]  $\mathbf{F}$ video Muzika [0x0867] F ....... TV-21 [0x0865] F ......  $\mathbf{F}$ video Fox Life [0x1300]  $\boxplus$  $\cdots$ Telecafe [0x0866] Fr Wideo Russkij illuzion [0x1301]  $\boxed{\pm}$  $\frac{1}{2}$ Muzika [0x0867]  $F - Fr$  video illuzion + [0x1302] E  $\overrightarrow{F}$  Fr  $\cdots$  video Dom Kino [0x1308]  $\frac{1}{2}$  **Fr**  $\cdots$  video Zoo [0x1309]  $\frac{1}{2}$  Fr  $\cdots$  video InterAz [0x1310]  $\leftarrow$ aV Основное сопровождение аR Дополнительное PS PES пакет  $|Q|$ СА1 - группа , управляющая закрытием программ в остальных группах СА Зафиксировано Предварительная оценка скорости $\,\varphi$ ормируемого lol максимальное выходного потока превышение скорости 222.222 MBit Допчстимый предел- 54.79 Mbit 222.222 Не определено Сформировать таблицы Запустить внешний модуль оценки скорости  $|\Phi|$ формируемого выходного потока  $\Theta$ Адрес в системе | 2 | Тип устройства | ASI Remux-4x2 | Остановка сканирования 0000

Откроется окно формирования выходного потока .*Подробнее о формировании потока на Ремультиплексоре можно прочитать в описании системы DVCrypt.*

• .После окончания формирования выходного потока закрыть окно программы. Ремультиплексор готов к работе, о чем свидетельствует полностью заполненная таблица окна Конверторы:

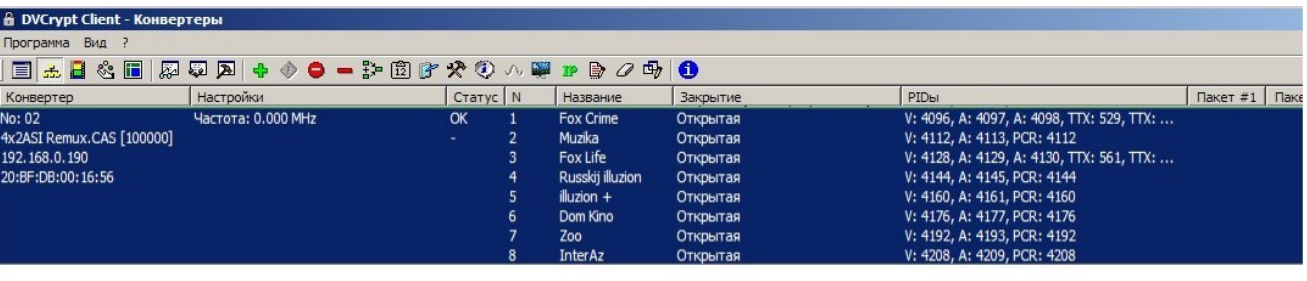

8

# **Настройка IP- выхода.**

Настройка IP выхода сводится к установке требуемого протокола трансляции по IP , порта и IP адреса на который будет транслироваться IP поток, а также источника IP потока. Для этих настроек выбираем в панели инструментов значок с пиктограммой «IP».

В открывшемся окне выбираем эти настройки. Выбранные протоколы могут быть RTP+, RTP и UDP.

Трансляция потока IP может быть как с любого входа Ремультиплексора, так и с выхода. Поток может быть кодированным так и не кодированным.

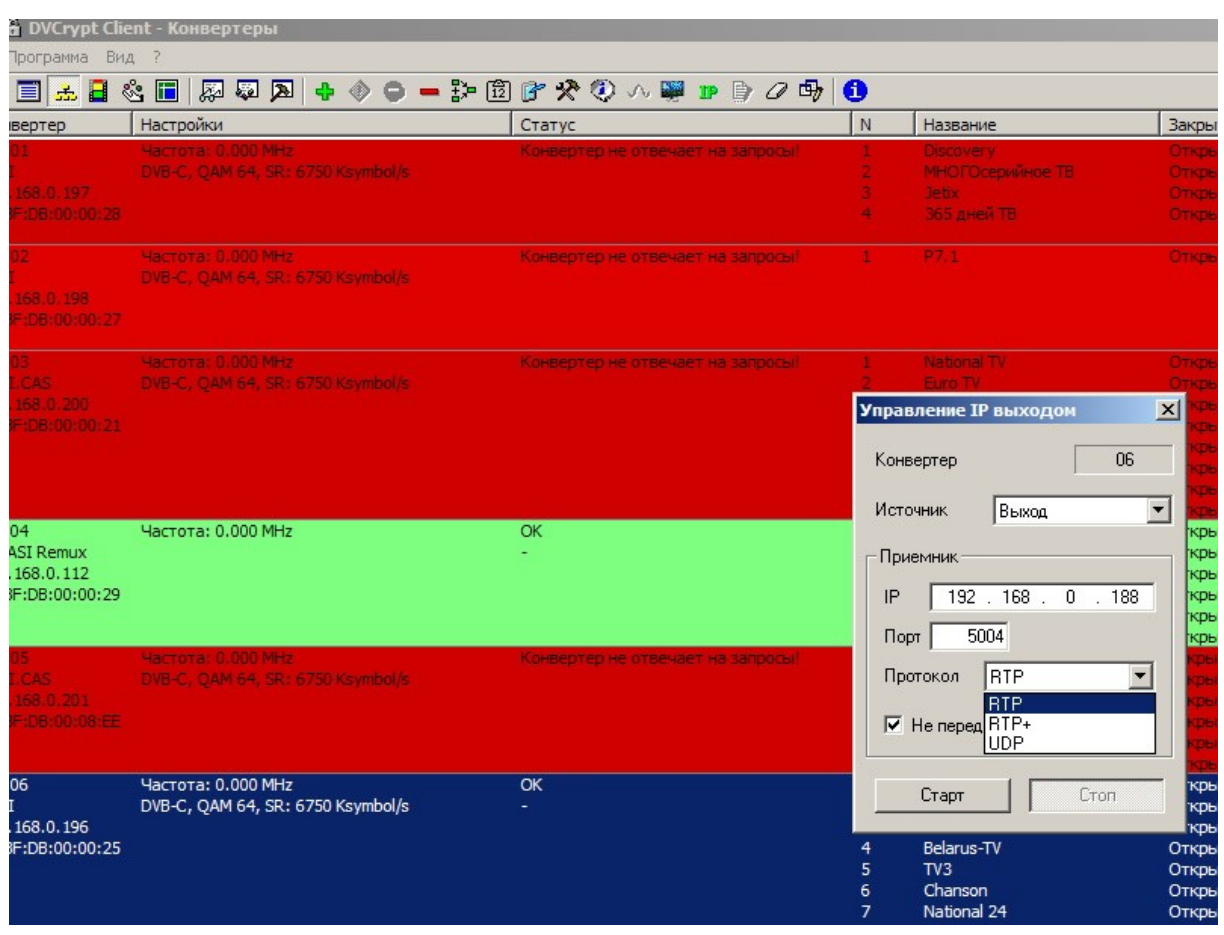

После выбора параметров трансляции нужно нажать кнопку "START" и запустить трансляцию. При необходимости остановить нажать кнопку «STOP». Возможно передача IP потока без стаффингов, для чего достаточно поставить галочку «не передавать стаффинги». В этом случае IP поток будет передаваться без стаффингов.

Контролировать трансляцию IP потока, также записать поток в файл можно можно с помощью программы анализатора DvCryptTsMonitor.

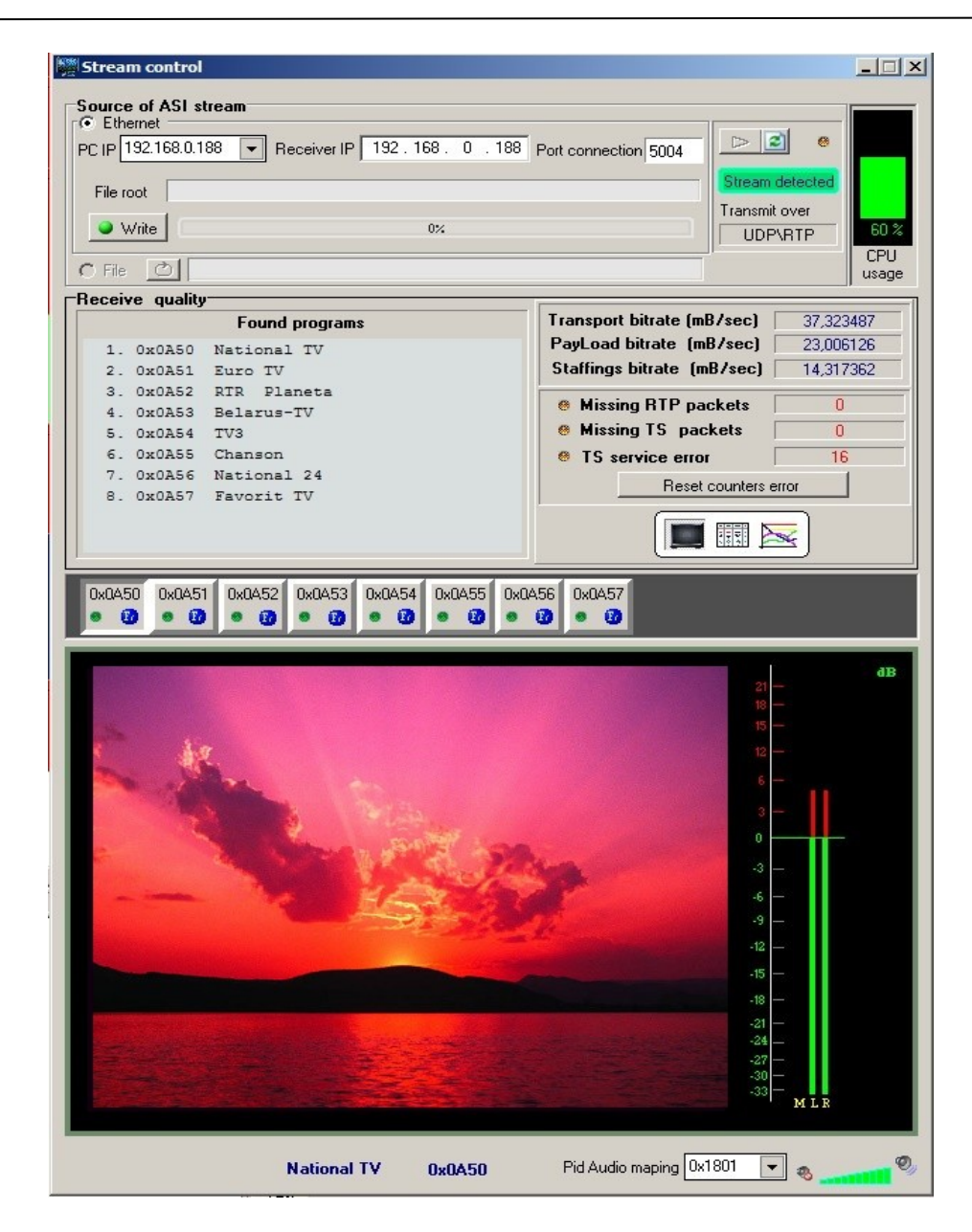

Для работы Ремультиплексора в системе DVCrypt необходимо обновить программу DVCrypt.

#### ПРИЛОЖЕНИЕ.

## Подключение Ремультиплексоров к системе DVCrypt через Ethernet (TCP/IP)

#### 1. Настройка сервера

На серверном компьютере необходимо наличие сетевого адаптера, с установленным протоколом TCP/IP. В свойствах сетевого адаптера:

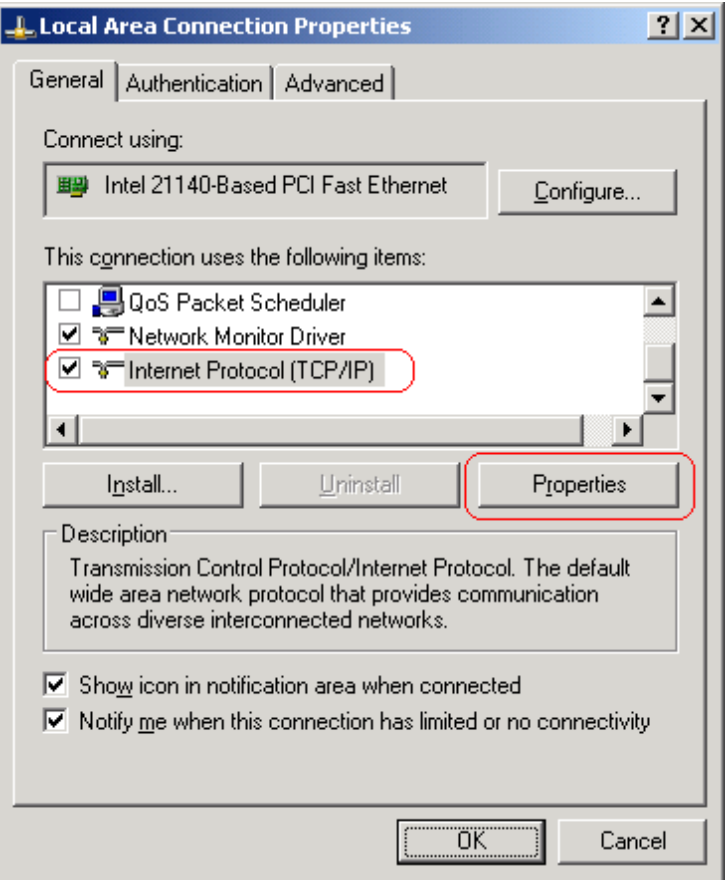

IP адрес компьютера может быть задан статически, или назначен динамически (DHCP). В этих примерах используется IP адрес компьютера **192.168.1.3**:

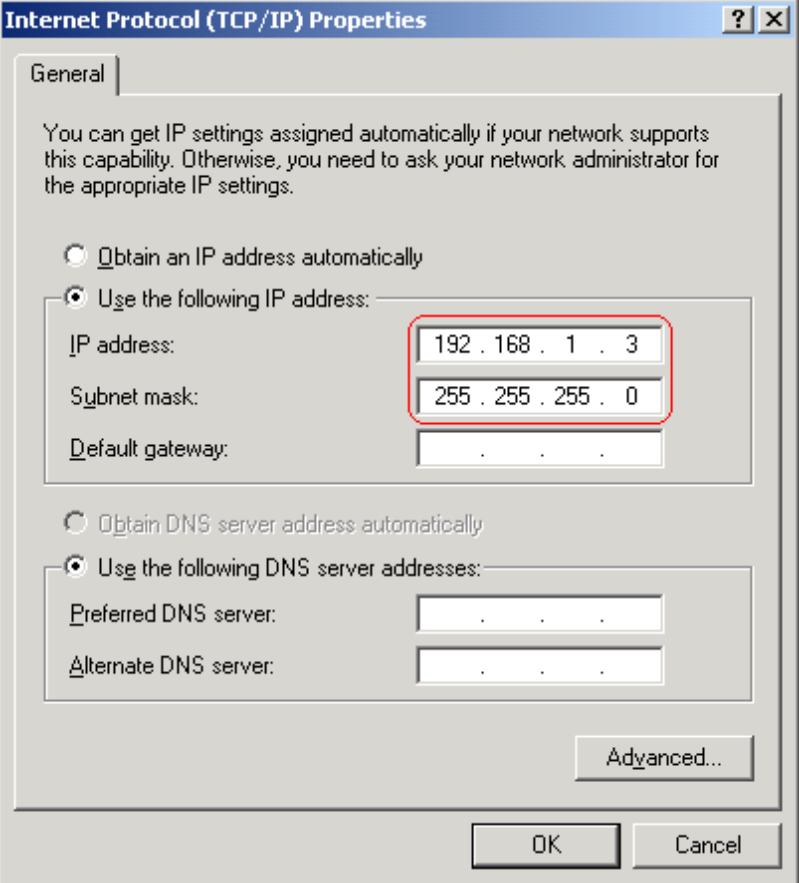

Схема подключения выглядит следующим образом:

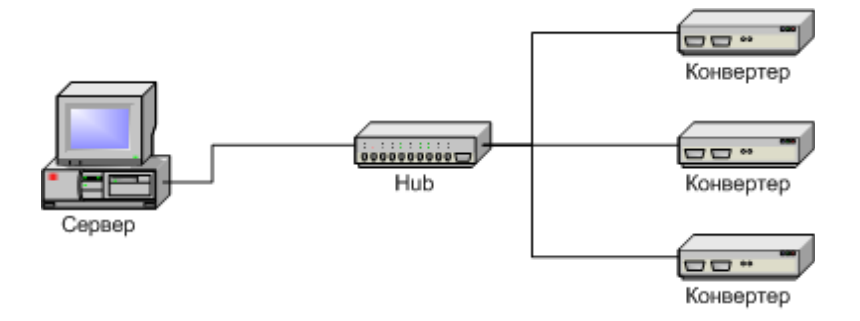

Сервер подключен к стандартному сетевому концентратору (Ethernet hub/switch). Ремультиплексоры также подключены к этому сетевому концентратору. В локальной сети могут присутствовать и другие компьютеры.

Если сервер подключен к локальной сети, в которой есть и другие компьютеры,

в целях обеспечения надежной связи с Ремультиплексорами и дополнительной безопасности рекомендуется установить в сервер второй сетевой адаптер. Подключение будет выглядеть следующим образом:

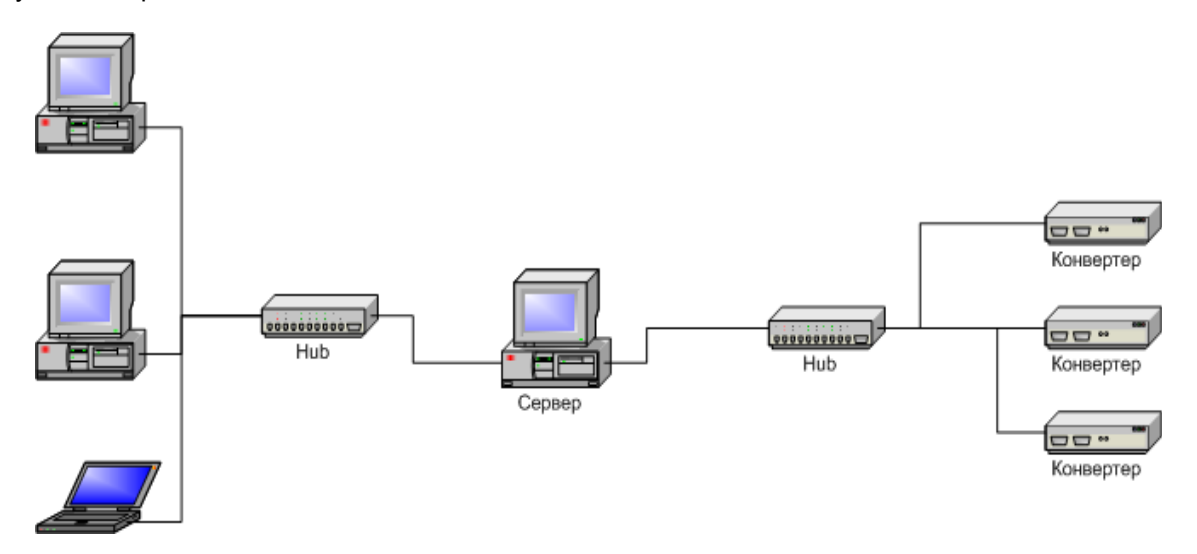

Один сетевой адаптер сервера и Ремультиплексоры подключены к отдельному сетевому концентратору. Второй сетевой адаптер подключен к другому концентратору, к нему же подключены и другие компьютеры.

В настройках сервера нужно включить опцию **Связь с Ремультиплексорами – Ethernet**:

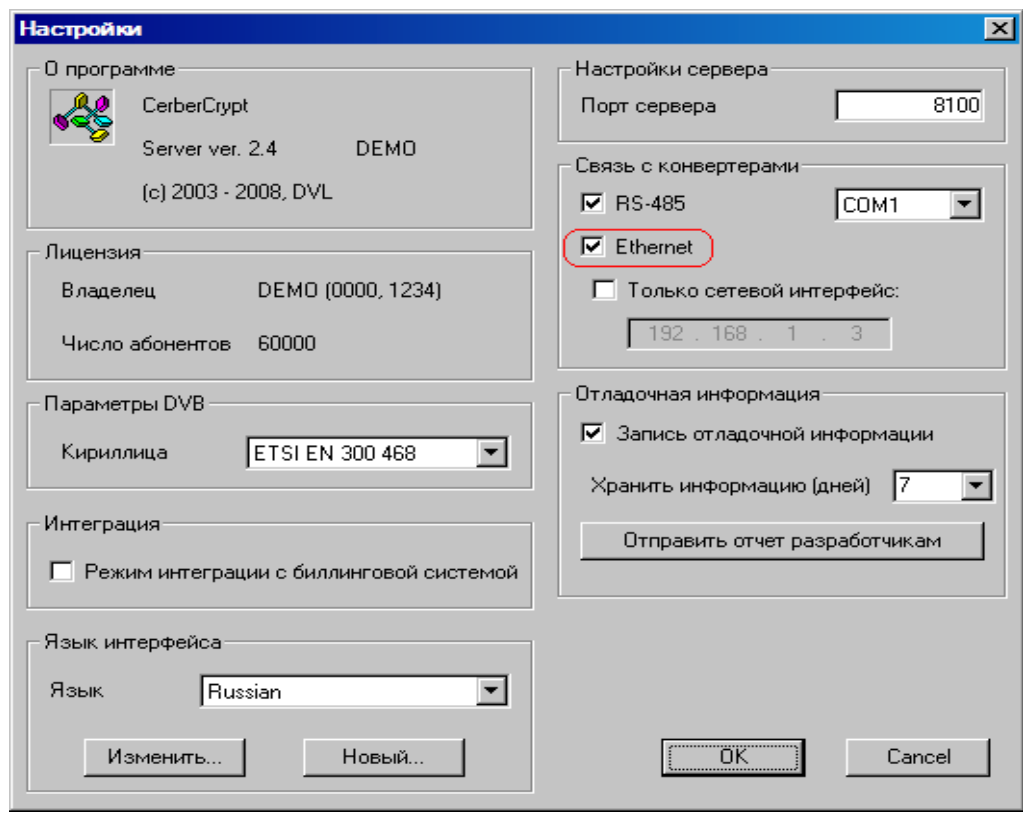

Если в сервере установлен отдельный сетевой адаптер для связи с Ремультиплексорами, рекомендуется включить опцию **Только сетевой интерфейс** и указать его **IP** адрес:

2. Добавление нового Ремультиплексора в систему

Для добавления нового Ремультиплексора в систему, нужно, прежде всего, подключить его к сетевому концентратору обычным кабелем и включить питание. После этого, в программе управления нажать кнопку **Добавить Ремультиплексор** 

Выберите способ подключения (**Ethernet**)

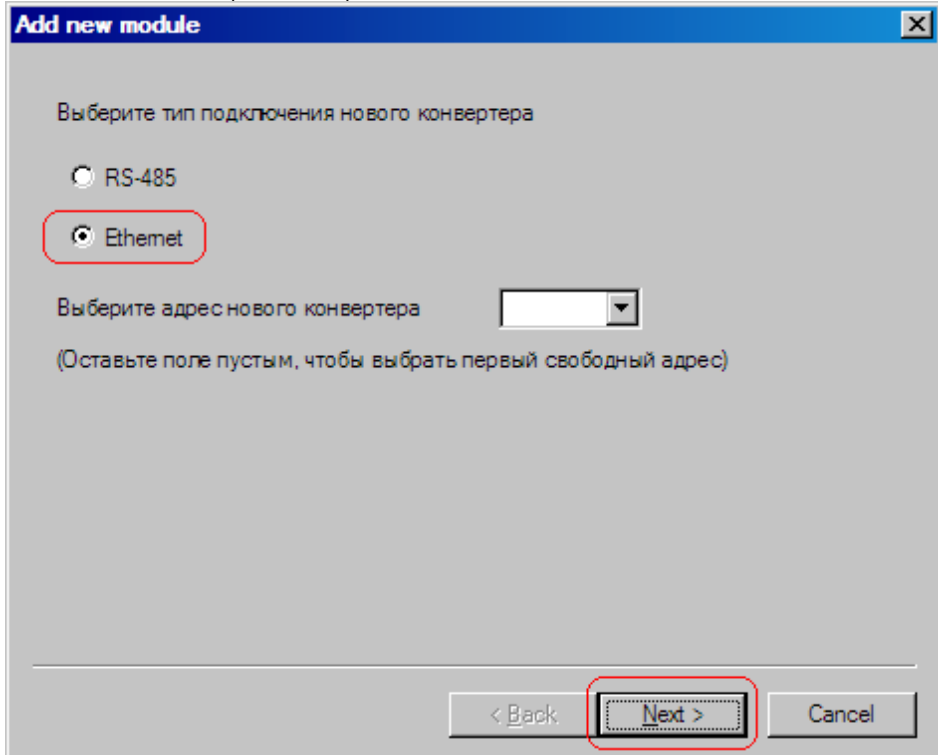

Производится поиск новых Ремультиплексоров, подключенных к сети, их MAC адреса и текущие IP адреса выводятся в списке. Поиск можно повторить нажатием кнопки **Обновить**. Если Ремультиплексоров несколько, бывает трудно определить, где какой из них. Тогда можно выбрать один из Ремультиплексоров из списка и нажать кнопку **Показать**. Выбранный Ремультиплексор три раза моргнет красным светодиодом (возле разъема Ethernet).

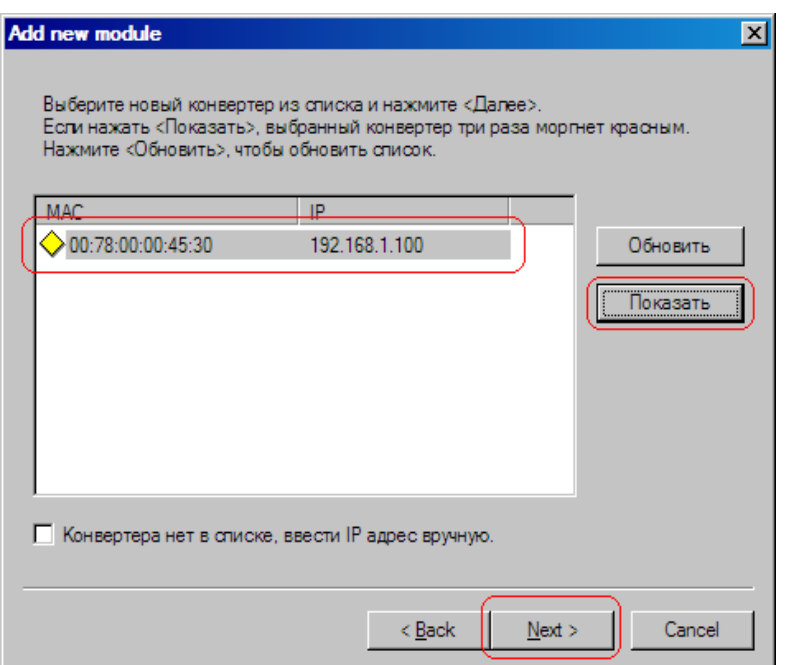

Следующий этап - установка IP адреса выбранного Ремультиплексора:

Выберите свободный **IP адрес** в диапазоне, принадлежащем локальной сети (например, используем адреса от 192.168.1.100 до 192.168.1.200) и введите его. Поля **маска подсети** и **шлюз по умолчанию** нужно устанавливать только в том случае, если Ремультиплексор будет работать в другой подсети.

Сервер установит IP адрес для нового Ремультиплексора и добавит его в систему:

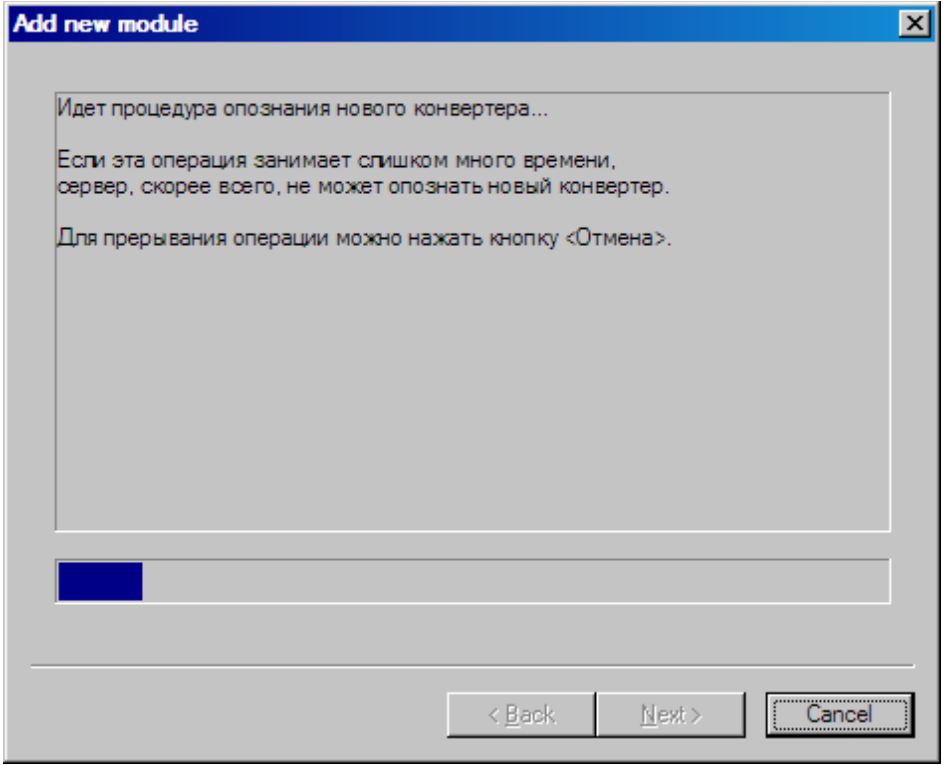

IP адрес и MAC адрес Ремультиплексора выводятся в окне Ремультиплексоры в программе управления.

П ри дальнейшей работе IP адрес Ремультиплексора изменить уже нельзя. Чтобы сделать это,

нужно удалить Ремультиплексор из системы и заново добавить его. В некоторых случаях может потребоваться связать сервер и Ремультиплексоры не через обычную сеть Ethernet, например, если расстояние между ними слишком большое.

Если между сервером и Ремультиплексором установлены маршрутизаторы, автоматический поиск не будет работать и Ремультиплексор не появится в списке. В этом случае нужно сделать следующее:

Подключить новый Ремультиплексор к локальной сети или напрямую к серверу и установить ему нужный **IP** адрес, как показано выше. Не дожидаясь, пока система обнаружит и добавит Ремультиплексор, прервать процедуру добавления.

Подключить новый Ремультиплексор к удаленной сети. Запустить процедуру добавления и выбрать опцию **Ремультиплексора нет в списке, ввести IP адрес вручную**:

Ввести IP адрес Ремультиплексора:

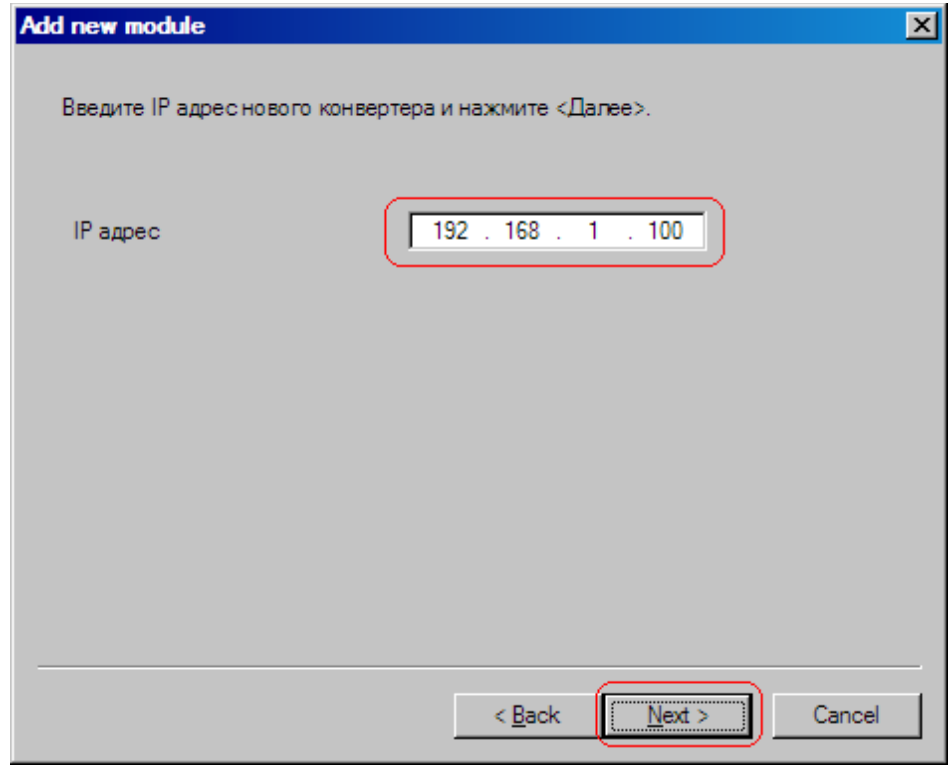

Сервер попытается установить соединение с Ремультиплексором и добавить его в систему:

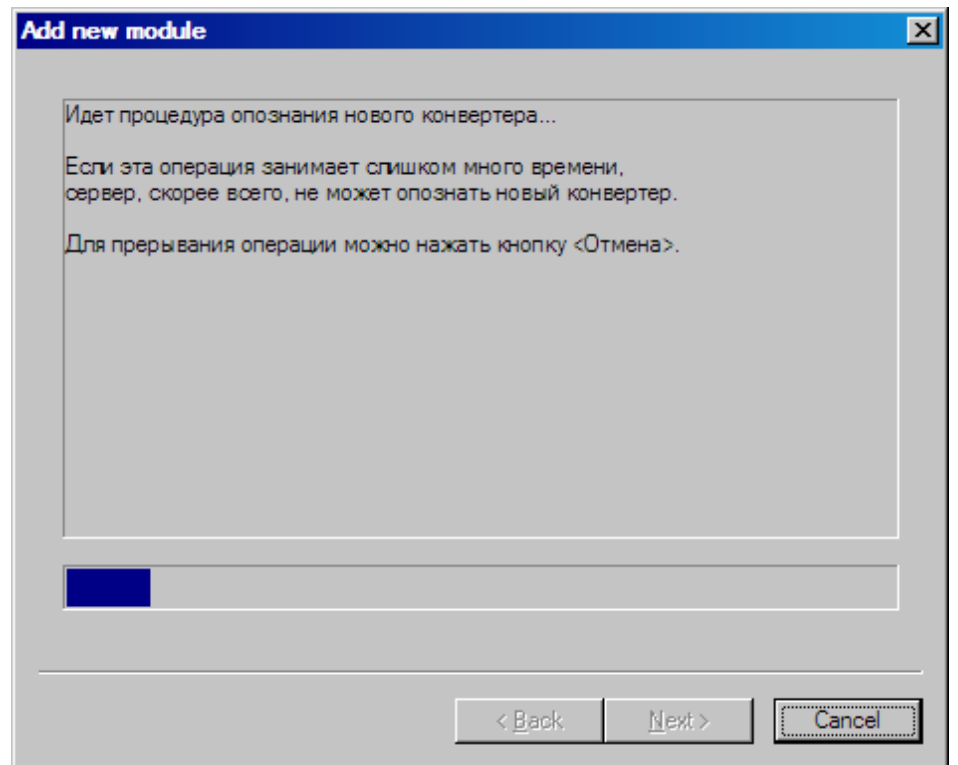

#### Внимание!

При установке ковертеров в систему необходимо, чтобы Ремультиплексоры имели разные IP adpeca.

Для смены IP адресов Ремультиплексоров в комплекте поставки входит утилита EthernetSetup.exe, которая позволяет изменить IP адрес и сетевую маску Ремультиплексора, а также создать файл паспорта Ремультиплексора.

Утилита не требует инсталляции. Необходимо перед изменением IP адреса подключить Ремультиплексор к Ethernet hub/switch, подключить к нему компьютер с настроенной сетевой картой.( ІР адрес сетевой карты должен находится в диапазоне IP адресов Ремультиплексора к примеру: IP адрес Ремультиплексора 192.168.0.254 то IP адрес сетевой карты может лежать в диапазоне от 192.168.0.1 до 192.168.0.253 , сетевая маска 255.255.255.0). Д алее запустить утилиту EthernetSetup.exe, программа найдет устройство.

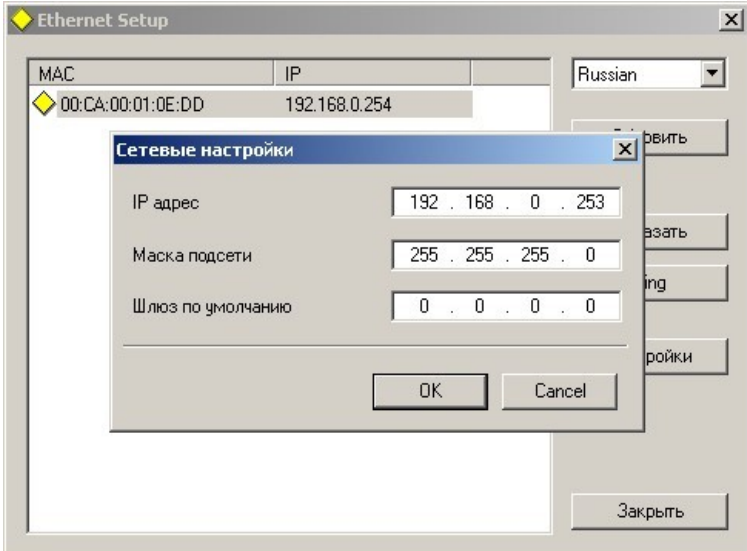

5ASI/ASI Remultiplexor

Выделить устройство и нажать кнопку "настройки"

В открывшемся окне можно сменить IP адрес и сетевую маску. Эту процедуру выбора IP адреса надо проделать для всех Ремультиплексоров перед установкой их в систему. Программа позволяет также используя кнопку Ping проверить соединение компьютера с Ремультиплексором. А если нажать кнопку "показать", то подключенный Ремультиплексор ответит моргнув три раза красным светодиодом возле сетевого разъема.

#### Внимание!

Не рекомендуется изменять IP адрес после того, как Ремультиплексор уже установлен в систему. Это приведет к тому ,что связь с Ремультиплексором нарушится. Для восстановления связи необходимо будет заново установить Ремультиплексор в систему.

# **Техническое обслуживание**

Техническое обслуживание обеспечивает контроль технического состояния устройства, поддерживая его в исправном состоянии, и предупреждает отказы в процессе его эксплуатации.<br>T ехническое обслуживание производится обслуживающим персоналом.

ехническое обслуживание производится обслуживающим персоналом. Результаты технического обслуживания заносятся в формуляр.

Периодичность ТО и время, необходимое для его проведения приведены в табл.2

Таблица 1

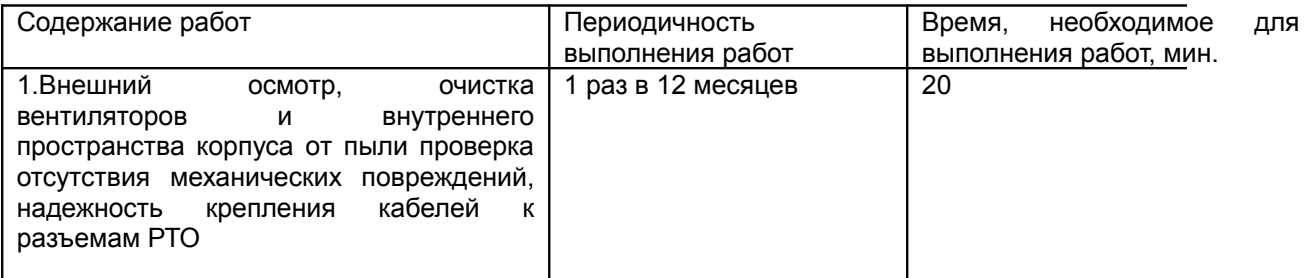

# **Правила эксплуатации. Требования безопасности**

При установке устройства и в процессе эксплуатации соблюдаются элементарные правила эксплуатации сложных электротехнических устройств (наличие защитного и технологического заземления, подключение к устройству приборов, имеющих общую с ним шину заземления, применение антистатических покрытий в помещении, где установлен прибор, обеспечивается оптимальный температурный режим и т. д).

К эксплуатации изделий должны допускаться лица, ознакомленные с инструкцией по эксплуатации изделий и прошедшие инструктаж по технике безопасности.

Для обеспечения безопасности обслуживающего персонала в устройствах предусмотрены: 3 полюсные вилка с заземленным проводом , подключаемым к контуру защитного заземления; крышки, закрывающие токопроводящие части с опасным напряжением.

На корпусе изделия имеется клемма для подключения к контуру технологического заземления. Изделия должны быть подключены к питающей сети 220В50 Гц через устройства бесперебойного питания (UPS) с функцией автотрансформатора

В рабочем помещении должна быть обеспечена надежная земляная шина.

Все устройства, имеющие клемму «Земля», должны быть подключены к шине

технологического заземления, для каждого устройства должен использоваться отдельный провод.

Для подключения мощных потребителей электроэнергии должна использоваться отдельная силовая сеть.

В процессе эксплуатации:

Не допускается подвергать изделия воздействию избыточного тепла и влажности.

После перевозки в зимних условиях перед включением в сеть необходимо прогреть изделия в течение 2 –3 часов.

Помещения, в которых установлены изделия, должны иметь антистатические покрытия. В помещениях должен обеспечиваться оптимальный температурный режим.

Недопустимо попадание внутрь корпусов влаги, кислот, щелочей и растворителей. В

#### ОЗМОЖНЫЕ НЕИСПРАВНОСТИ И МЕТОДЫ ИХ УСТРАНЕНИЯ.

Возможные неисправности и способы их устранения приведены в таблице 3.

Таблица 3

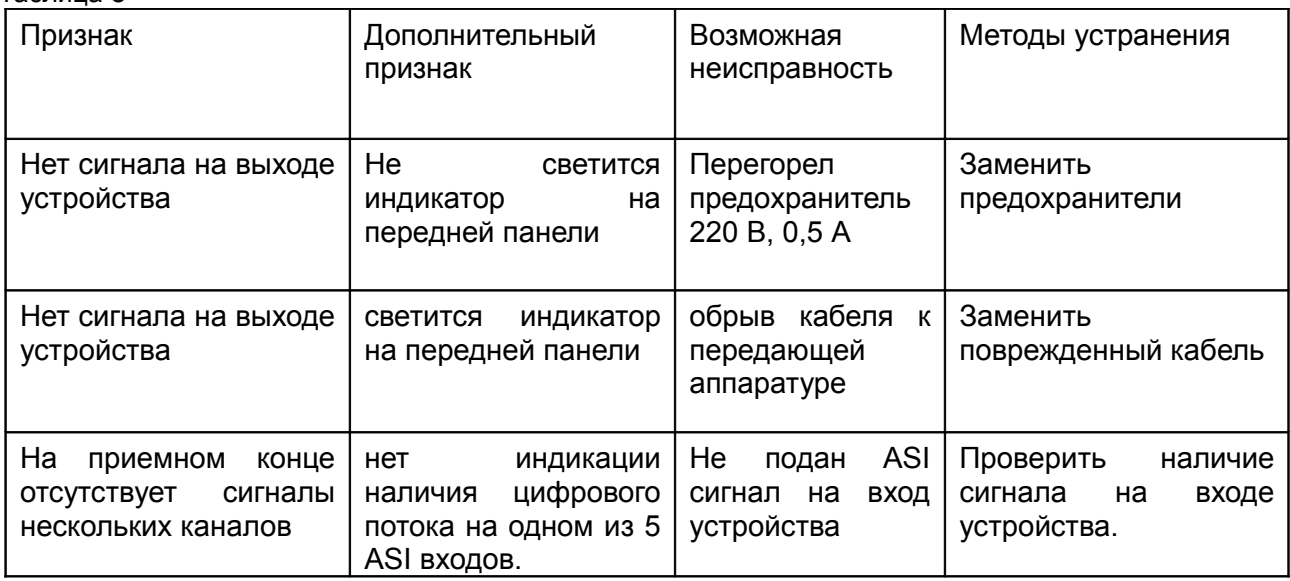

# **КОМПЛЕКТ ПОСТАВКИ**

## Таблица 2

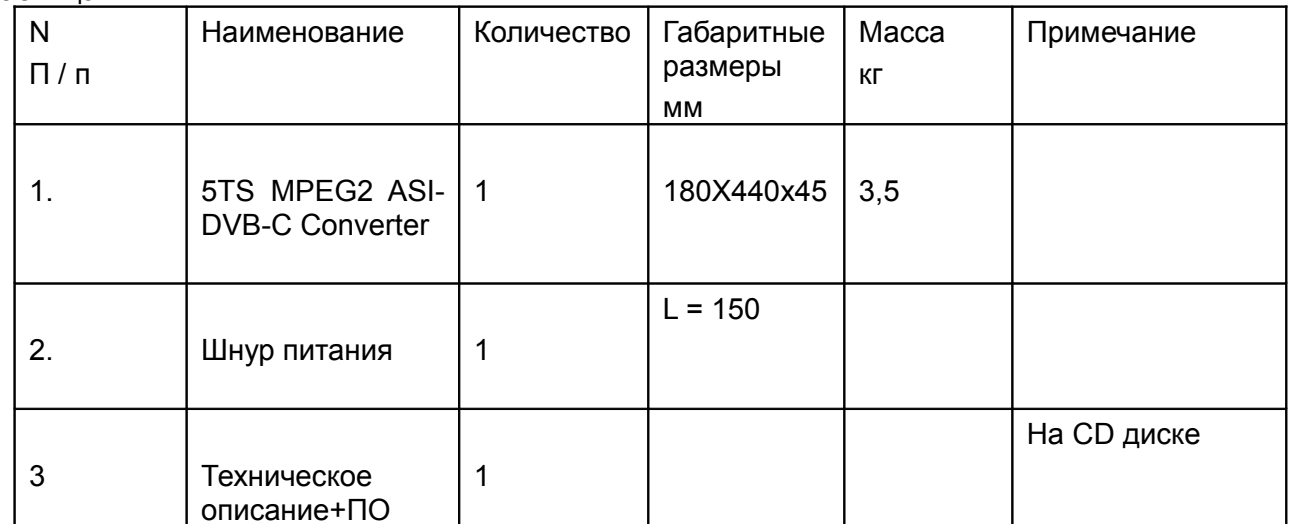

### **ГАРАНТИЙНЫЕ ОБЯЗАТЕЛЬСТВА**

Изготовитель гарантирует работоспособность изделия, и его соответствие техническим параметрам, заявленным в документации на изделие или особым требованиям указанным в договоре между производителем и заказчиком, в течение 24 месяцев со дня продажи конечному пользователю.

В течение гарантийного срока владелец имеет право на бесплатную техническую поддержку изделия, а в случае выхода его из строя - на бесплатный ремонт или замену.

Гарантия не распространяется на недостатки, возникшие вследствие нарушения потребителем правил эксплуатации, хранения или транспортировки изделия, действий третьих лиц или другими обстоятельствами, включая следующие случаи (но не ограничиваясь ими):

• Если недостаток явился следствием небрежного обращения, применения изделия не по назначению, нарушения условий и правил эксплуатации, в т. ч. вследствие воздействия высоких или низких температур, высокой влажности или запыленности, несоответствия стандартам параметров питающих, телекоммуникационных и кабельных сетей, попадания внутрь корпуса жидкости, насекомых и других посторонних предметов и веществ.

• Если недостаток явился следствием несанкционированного тестирования изделия или попыток внесения изменений в его конструкцию или его программное обеспечение, в том числе ремонта или технического обслуживания в не уполномоченной изготовителем ремонтной организации.

• Если недостаток изделия проявляется в случае неудовлетворительной работы сетей связи, теле или радиовещания, вследствие недостаточной емкости или пропускной способности сети, мощности радиосигнала, эксплуатации изделия на границе или вне зоны устойчивого приема радиосигнала сети связи, теле или радиовещания, в том числе из-за особенностей ландшафта местности и ее застройки.

Изготовитель не несет ответственности за качество работы своих изделий совместно с оборудованием других производителей, если это не оговорено и не протестировано при заключении заказа.

Недостатки, обнаруженные в период срока службы прибора, устраняются изготовителем либо уполномоченными представителями. В течение гарантийного срока устранение недостатков производится бесплатно при предъявлении документов, подтверждающих факт и дату заключения договора купли−продажи. В случае отсутствия указанных документов гарантийный срок исчисляется со дня изготовления товара.

Настройка и инсталляция, описанная в прилагаемой к прибору документации, могут быть выполнены, как самим пользователем, так и специалистами уполномоченных сервисных центров соответствующего профиля, в соответствии с договором заключенным при поставке.

• Работы по техническому обслуживанию приборов (чистка и технический осмотр) производится пользователем самостоятельно и производится в соответствии с рекомендациями по обслуживанию аппаратуры.

Изготовитель не несет ответственности за возможный вред, прямо или косвенно нанесенный своей продукцией людям, имуществу в случае, если это произошло в результате несоблюдения правил и условий эксплуатации, хранения, транспортировки или установки изделия; умышленных или неосторожных действий потребителя или третьих лиц.

Ни при каких обстоятельствах изготовитель не несет ответственности за какой−либо особый, случайный, прямой или косвенный ущерб или убытки, включая, но не ограничиваясь перечисленным, упущенную выгоду, утрату или невозможность использования информации или данных, расходы по восстановлению информации или данных, убытки, вызванные перерывами в коммерческой, производственной или иной деятельности.

Изготовитель принимает в ремонт свое оборудование независимо от того где, когда и кем оно было реализовано.

Ремонт производится у изготовителя, при условии доставки прибора пользователем

изготовителю в случае его приобретения у изготовителя, либо по условиям договора с представителем изготовителя.

Доставка осуществляется за счет пользователя. Срок гарантии продлевается на время ремонта. Ремонт осуществляется производителем в течении не более трех рабочих дней, без учета времени доставки и отправки.

Программное обеспечение (ПО), поставляемое вместе с изделием, распространяется по принципу «как есть», если иное специально не оговорено. Как правило, большинство сложных устройств выпускаемых изготовителем имеет программную поддержку и возможность апгрейда. Обнаруженные,во время эксплуатации, недостатки ПО могут быть устранены бесплатно. Работа над улучшением ПО ведется постоянно, поэтому обновление ПО предоставляется не только в течении гарантийного срока, но и в течении 5 лет, если это позволяет аппаратное обеспечение конкретной модели.